# **ISO Image Creation & TCX Upload/Download Process v1.3**

Last updated: Sep 05, 2013 @ 19:00 by: Joe Janowski

## **1.0 Introduction**

- This document will cover the following:
	- o XOS Support Contact Information
	- o Download and install Imgburn software
	- o Process to create an ISO image from a DVD for uploading to TCX
	- o Uploading an ISO image to TCX
	- o Process to create a DVD from an ISO image file downloaded from TCX
	- o XOS Support Contact Information

## **2.0 XOS Digital Support Contact Information**

- Phone: 800-490-7767
- Email: support@xosdigital.com

#### **3.0 Imgburn Software**

- Download & Install Imgburn software on your PC
	- o Recommended link: http://www.imgburn.com/?act=download ‐ Mirror is the suggested server to download from.
	- o Note ‐ You can also contact XOS Digital Support if you need a copy.

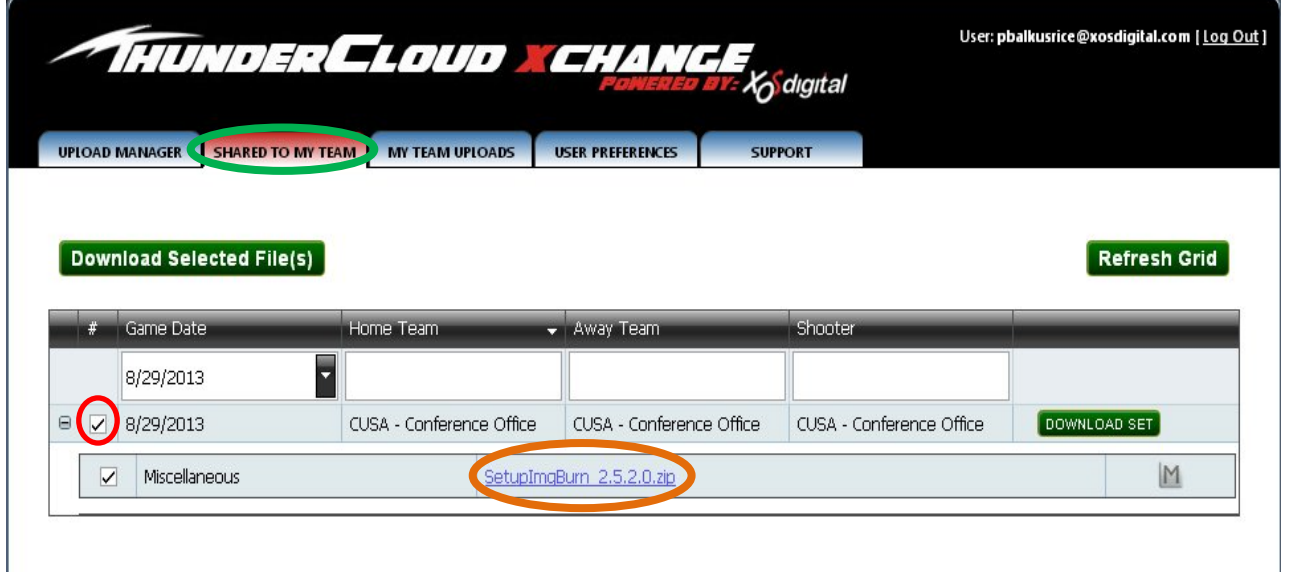

o Unzip the file and follow the install steps as default and on the last step uncheck the ask toolbar if you are prompted to install it as seen in the picture below.

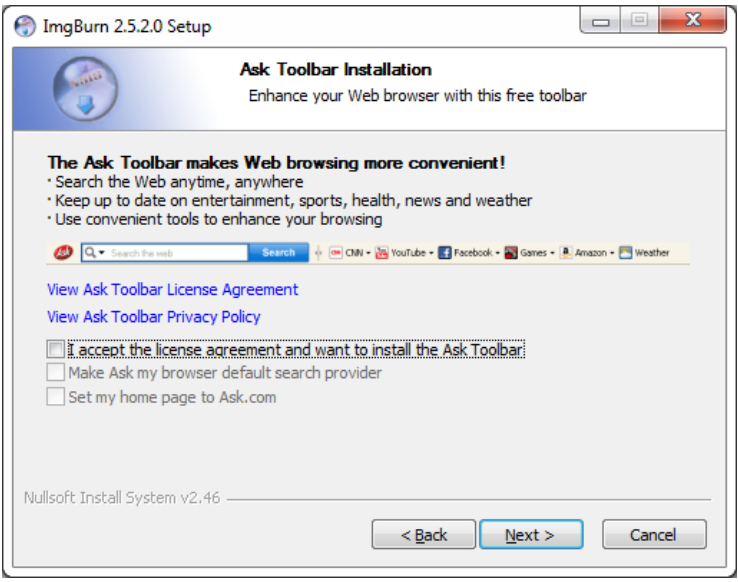

‐ *Continue to next page*

#### **4.0 Process to Create an ISO image from a DVD for uploading to TCX**

Launch Imgburn and select Create Image file from disc

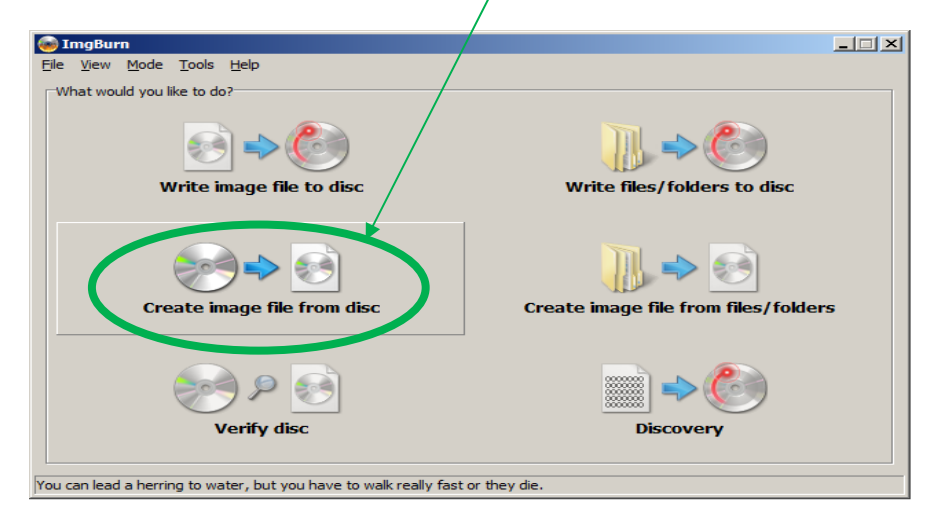

 Make sure that the Source is set to the drive that your DVD resides in if not, click the drop down arrow and point it to the proper drive

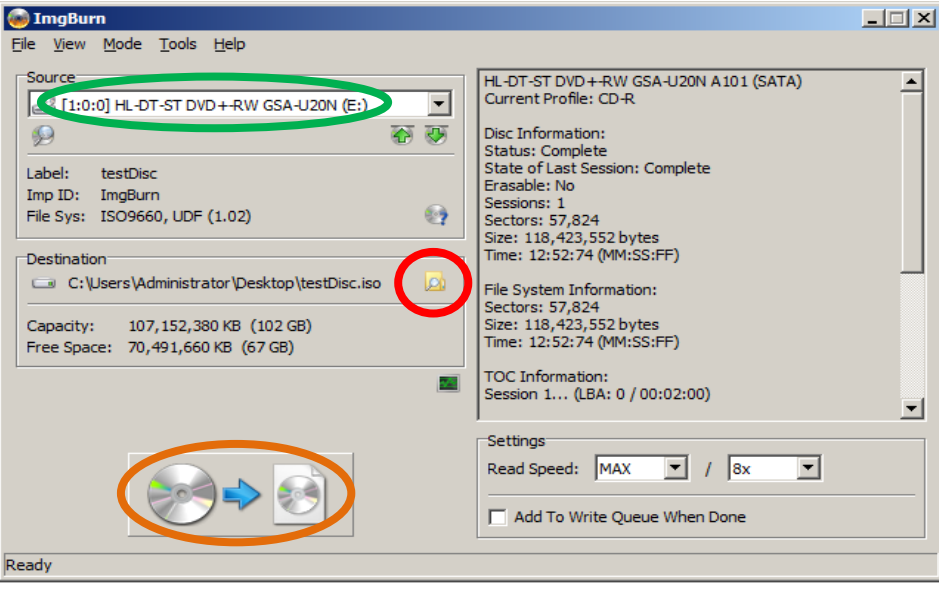

- Click the browse folder icon under the Destination section and navigate to where you want the ISO file stored
- Click the image of the DVD at the bottom of the screen to start the process
- After you get a prompt on your screen indicating that the process is complete you can exit Imgburn...

# **5.0 Uploading an ISO Image to TCX**

- Use standard process for Uploading an ISO image to TCX
	- o The ISO file will be in the destination folder where you saved the ISO file
- For example:

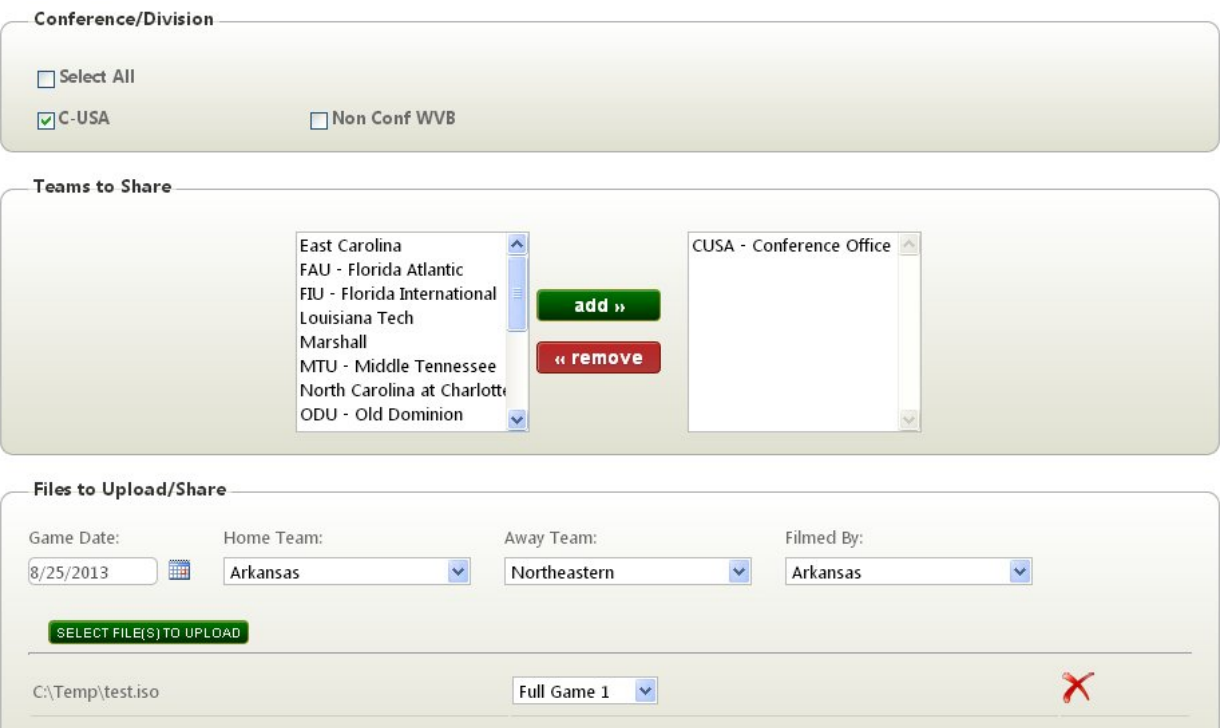

#### **6.0 Process to a DVD from an ISO image file downloaded from TCX**

- Download the ISO file from TCX
- Once you have the ISO file downloaded run Imgburn and click Write image file to disc

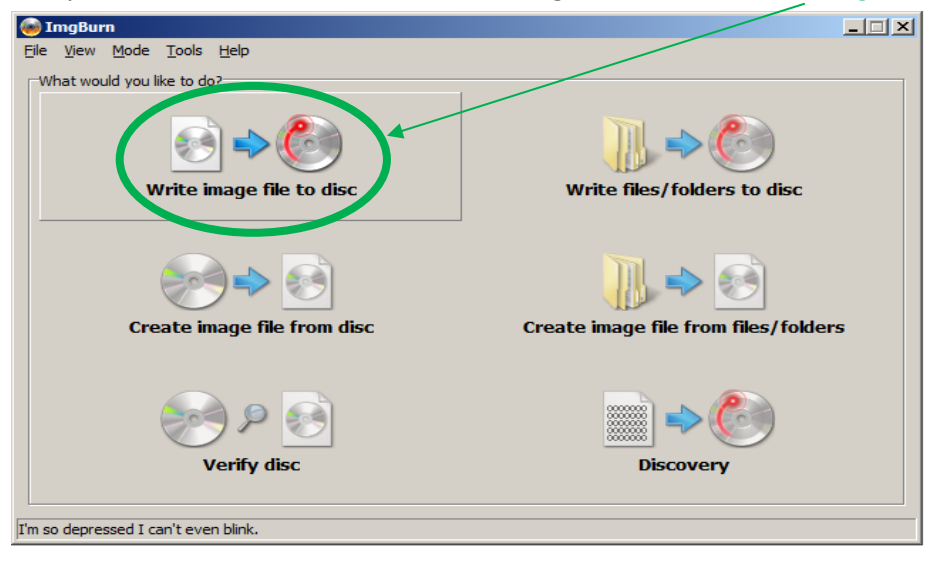

 When the new window opens click the file search icon under the Source section and navigate to the location of your ISO file and select it

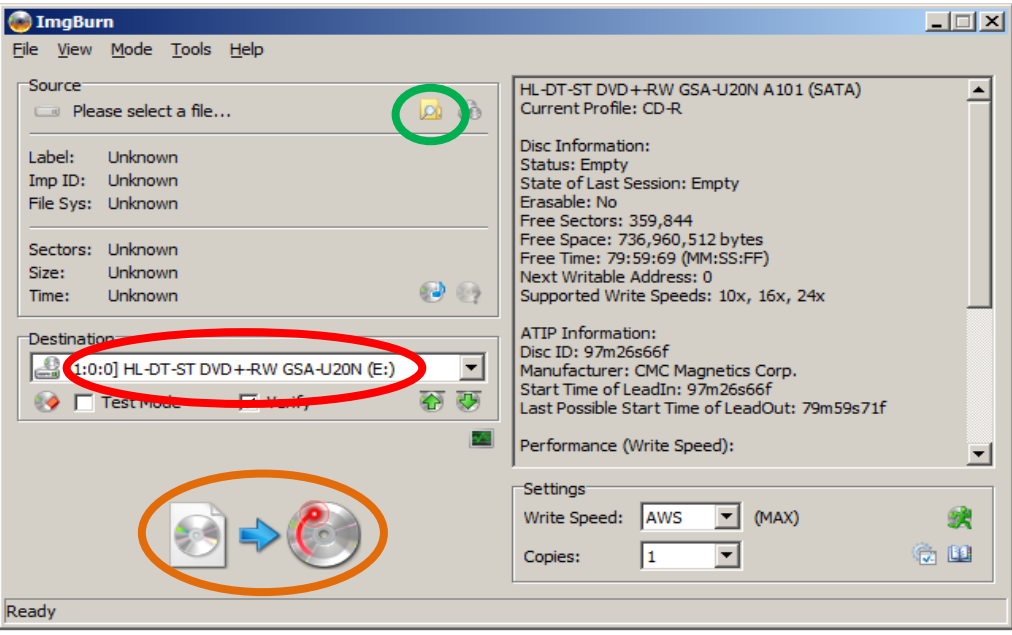

- Make sure that the Destination section is set to the drive that you want to burn the ISO to
- Click the image of the DVD burning to start the process
- You may be prompted to add a label, and if so a window will open up and you will be able to change the files name as you see fit or just use the default
- After you are prompted that the process has been completed close out of Imgburn.
- You are now ready to play video from the DVD you created...

*The text located at the bottom of Imgburn is part of the program and is not related to XOS*